## SportsWare Online Login Instructions

## **Step 1:** Go to [www.swol123.net](http://www.swol123.net/)

**Step 2:** Enter the email address you used to register on Sport Club Manager into the email field under "Sign In". Click "Reset Password/Forgot Password".

**Step 3:** An email will be sent to you with login instructions. Click the link in the email to complete setting up your account.

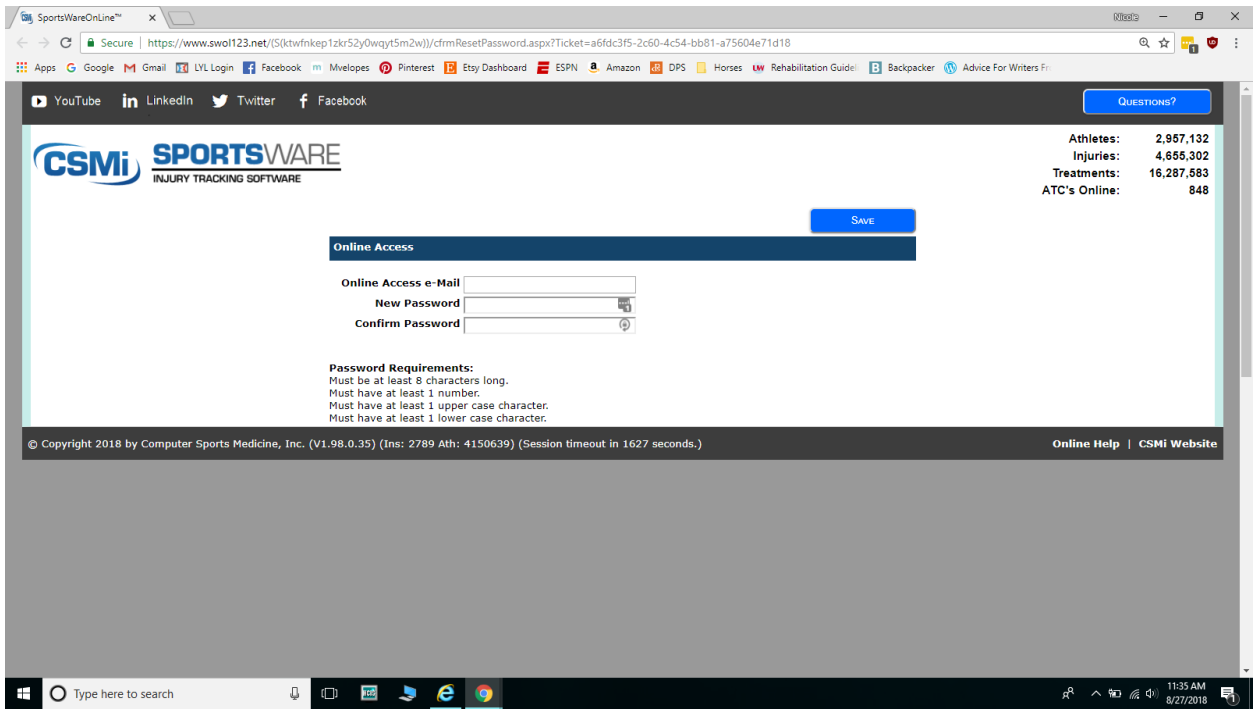

Enter your WSU email and choose a password, then click save.

**Step 5:** You will be redirected to the main login screen, where you can log in with your email and new password.

**Step 6:** Once logged in, you will be taken to this Athlete Portal:

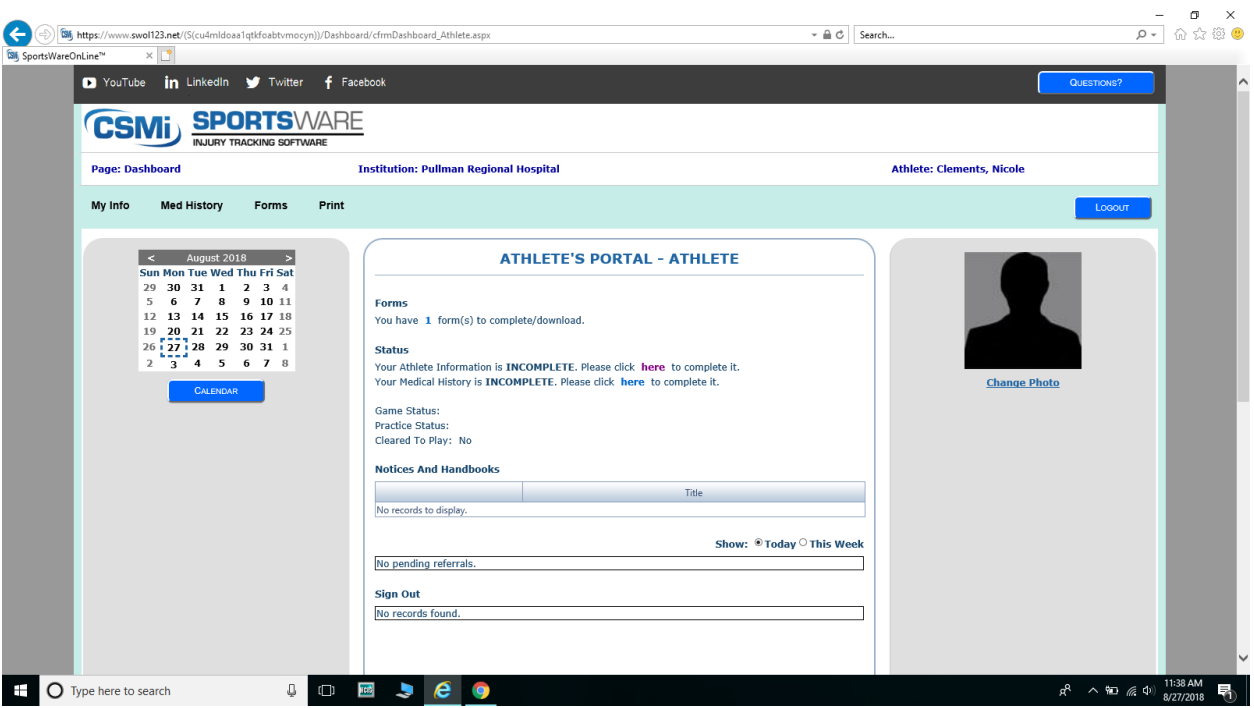

Please complete all required fields in the following:

- Athlete Record
- Medical History

Also electronically sign the following (found under the "Forms" tab)

- Athlete HIPPAA Compliance Form
- Consent to Treat form
- WSU Mental Support

Be sure to enter your WSU student ID number.

**Step 7:** Sign up for an Impact Test with Athletic Trainer if you are on a team that requires the Impact.